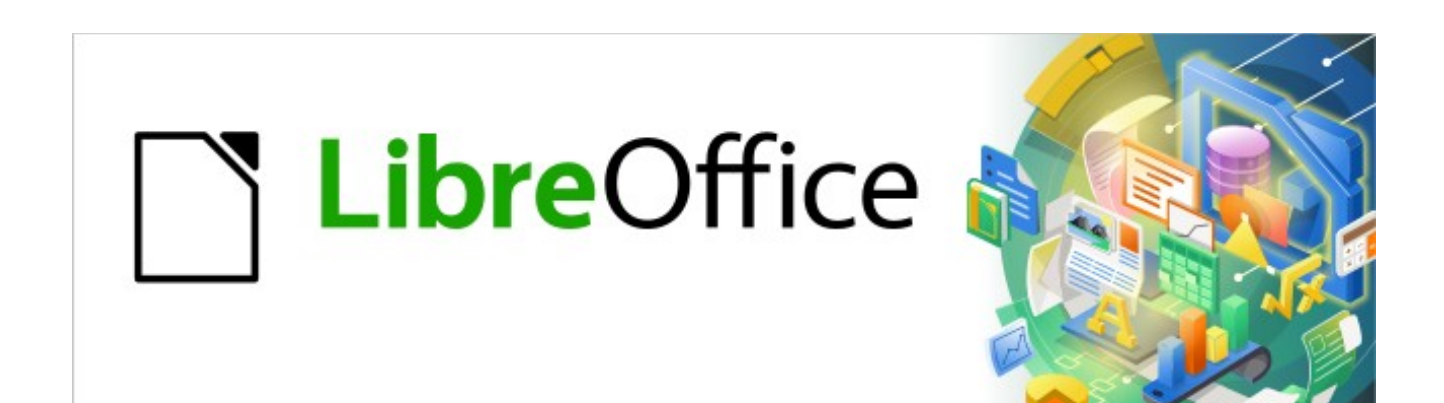

Kurzanleitung für Draw

# *Schrift an Formen ausrichten*

*LibreOffice 7.2*

# **Inhalt**

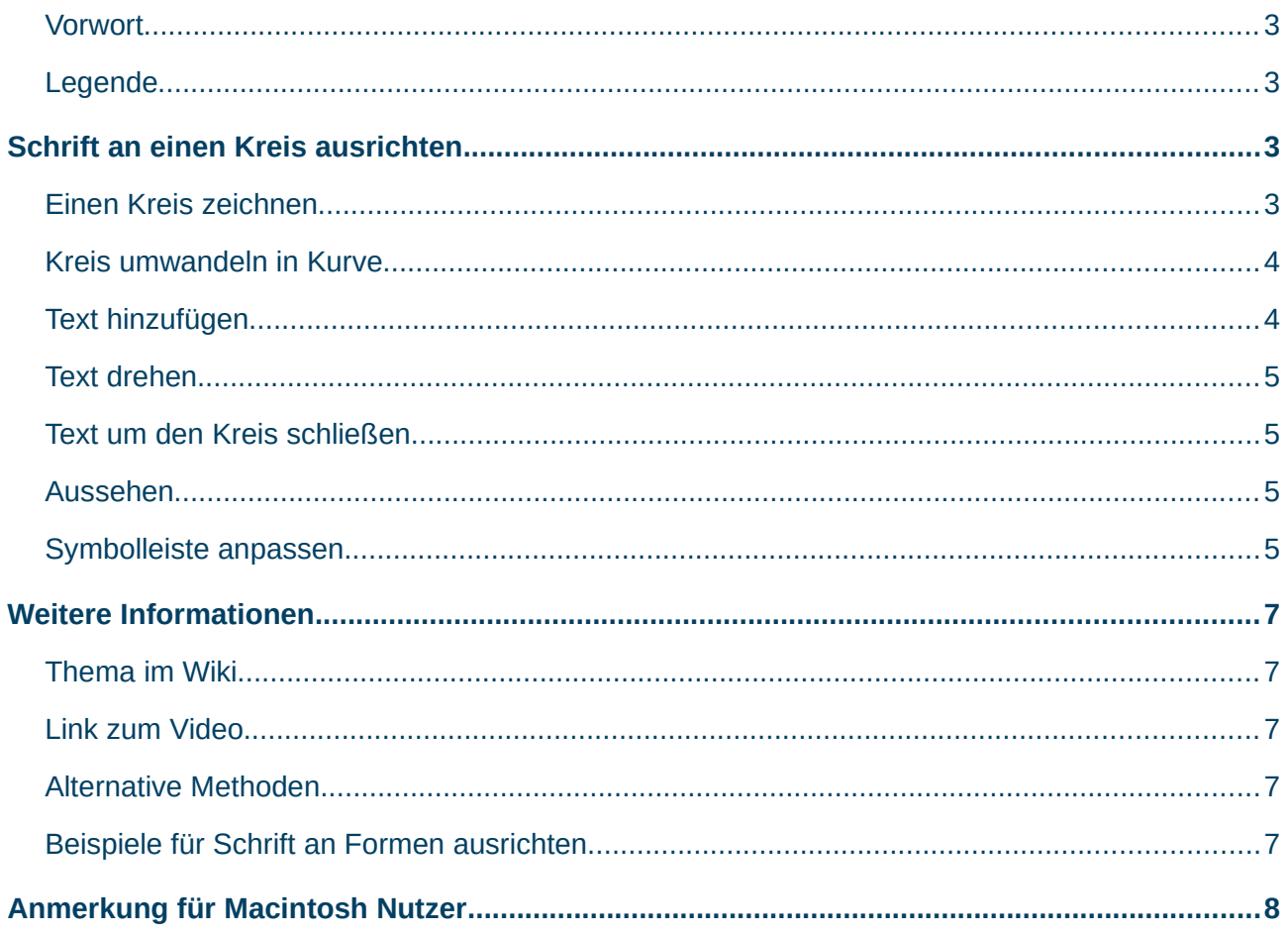

#### <span id="page-2-3"></span>**Vorwort**

Jest Text Text Text Text

Text kann grundsätzlich an Kurven ausgerichtet werden. Da sich Objekte in Kurven umwandeln lassen, kann Text auch an jedem Objekt bzw. jeder Kurve ausgerichtet werden.

### <span id="page-2-2"></span>**Legende**

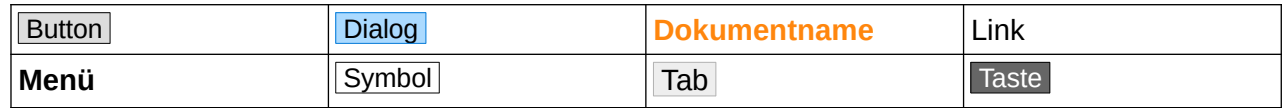

# <span id="page-2-1"></span>**Schrift an einen Kreis ausrichten**

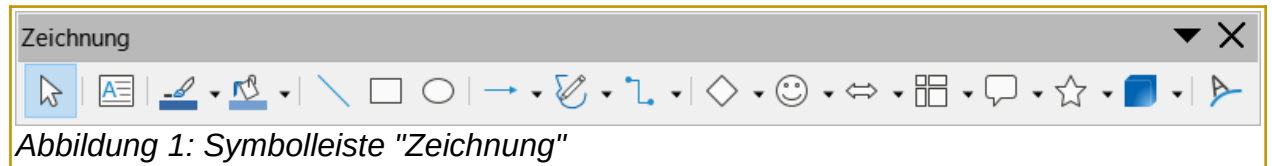

<span id="page-2-4"></span>Um Schrift an einen Kreis ausrichten zu können, zeichnen Sie zunächst einen Kreis.

#### <span id="page-2-0"></span>**Einen Kreis zeichnen**

Auf der Symbolleiste "Zeichnung", [Abbildung 1,](#page-2-4) wählen Sie das Symbol Kreis. Dazu klicken Sie

auf den kleinen Pfeil ▼ neben dem Symbol Grundformen und wählen das Symbol Kreis . Der Cursor hat nun die Form eines Pluszeichens +. Zeichnen Sie nun einen Kreis, indem Sie klicken-halten-ziehen. Wenn der Kreis die gewünschte Größe hat,

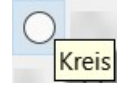

lassen Sie die Maustaste los. In der Seitenleiste (Strg + F5) wählen Sie bei "Fläche|Füllung| Ohne". Der Kreis ist nun transparent und hat einen farbigen Rand.

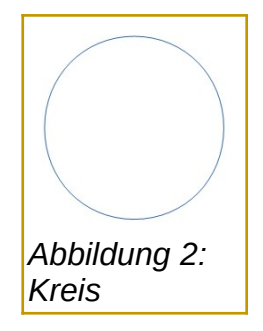

Grundsätzlich kann jedes beliebige Objekt (Kreis, Quadrat, Rechteck, Sechseck, Achteck, etc.) verwendet werden.

# <span id="page-3-1"></span>**Kreis umwandeln in Kurve**

Klicken Sie mit der rechten Maustaste auf den Kreis. Im Kontextmenü wählen Sie **Umwandeln** | **In Kurve**, [Abbildung 3](#page-3-3).

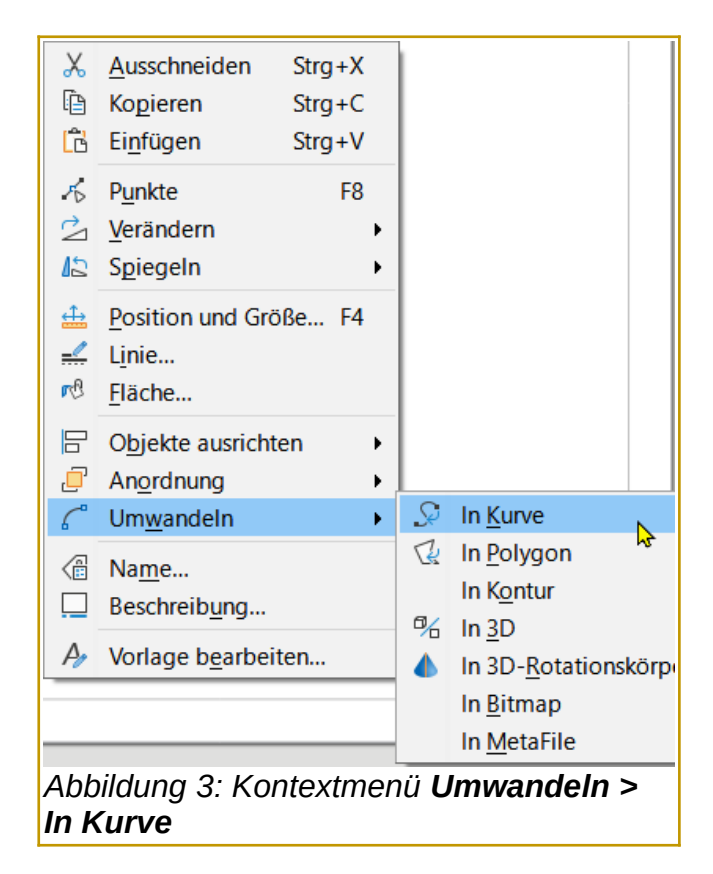

<span id="page-3-3"></span>Der Kreis ist jetzt als Kurve definiert.

#### <span id="page-3-0"></span>**Text hinzufügen**

Sie doppel-klicken auf den Kreis, so dass der Cursor in der Mitte des Kreises blinkt. Nun können Sie den gewünschten Text schreiben. Hier im Beispiel schreiben Sie: "Dies ist ein langer Text ", [Abbildung 4](#page-3-2).

Bitte direkt nach dem (letzten) Wort "Text " ein Leerzeichen einfügen.Bei markiertem Kreis klicken Sie in der Symbolleiste "Zeichnung" auf das Symbol Fontwork.  $\triangleright$ 

<span id="page-3-2"></span>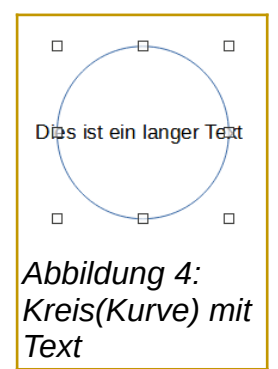

### <span id="page-4-3"></span>**Text drehen**

Es erscheint der Dialog Fontwork , [Abbildung 5](#page-4-5). Darin klicken Sie auf das Symbol  $\boxed{\text{Drehen}}$   $\rightarrow$ . Dadurch legt sich der Text auf den Kreisbogen. Der Text geht aber noch nicht um den Kreis herum.

#### <span id="page-4-2"></span>**Text um den Kreis schließen**

Damit der Text den gesamten Kreis umschließt, klicken Sie nun im Dialog Fontwork auf das Symbol Auto-Textgröße  $\pm$ . Nun geht der Text komplett um den Kreis herum. Sie sehen nun auch, warum nach dem Wort "Text" ein Leerzeichen eingefügt wurde. Es sorgt für den Abstand zum Satzanfang, [Abbildung 6](#page-4-4).

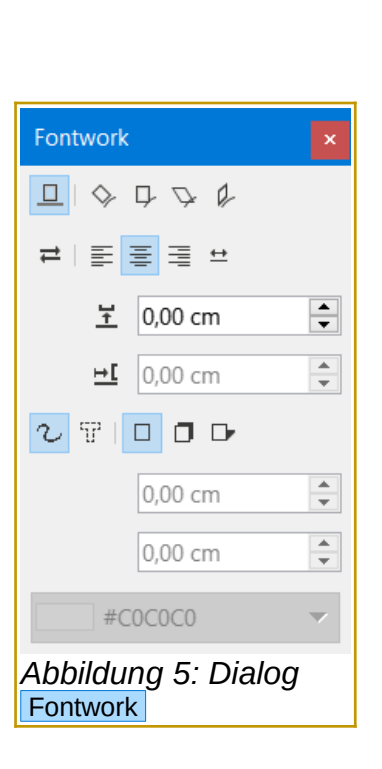

<span id="page-4-5"></span><span id="page-4-4"></span>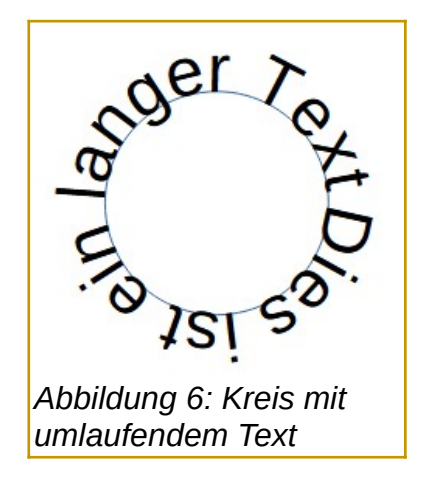

#### <span id="page-4-1"></span>**Aussehen**

Das Aussehen des Textes um z.B. den Kreis, ist von vielen Faktoren abhängig. Dies sind Schriftart, Textlänge und Kreisgröße. Wenn der Kreisrand stört, kann man in der Seitenleiste den Linienstil auf "kein" setzen.

#### <span id="page-4-0"></span>**Symbolleiste anpassen**

In Draw verwenden Sie hauptsächlich die Symbolleiste "Zeichnung". Sollte diese nicht zu sehen sein, kann sie im Menü mit **Ansicht>Symbolleisten** ausgewählt werden. Grundsätzlich erreicht man den Dialog Anpassen auch immer über das Menü **Extras>Anpassen…**. Ab LibreOffice Version 7.0 sind die Symbolleisten standardmäßig fixiert. Dies macht sich dadurch bemerkbar, dass der sogenannte

<span id="page-4-6"></span>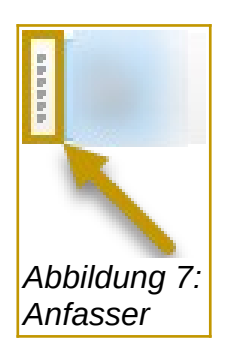

Anfasser nicht sichtbar ist, [Abbildung 7](#page-4-6). Unabhängig vom Anfasser, kann mit einem Rechts-klick auf die Symbolleiste, die Auswahl **Symbolleiste anpassen…** getroffen werden. Im Dialog Anpassen den Tab Symbolleisten wählen. Dann bei "Kategorie" = "Format" auswählen.

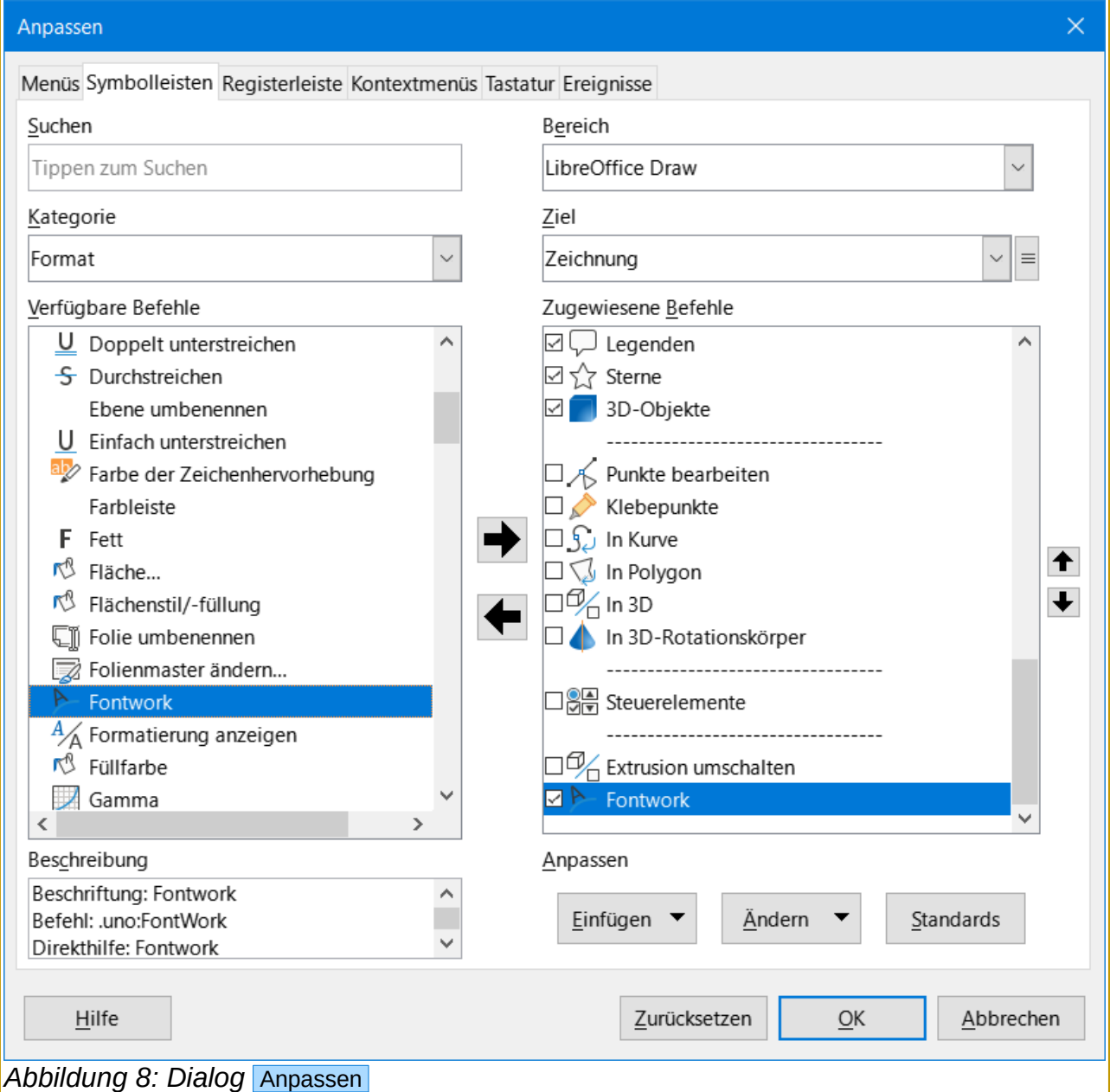

Bei "Verfügbare Befehle z.B. "Fontwork" anklicken. In der Mitte auf den Pfeil nach rechts "Eintrag hinzufügen" klicken. Klicken Sie auf OK. Die Symbolleiste "Zeichnung" hat jetzt das Symbol Fontwork hinzubekommen.

Ist der Anfasser in der Symbolleiste nicht vorhanden, können Sie auch, mit einem Rechts-klick auf die Symbolleiste und im Drop-down - Menü auf **Symbolleiste fixieren**, die Fixierung wieder aufheben. Damit ist der Anfasser wieder sichtbar und die Symbolleiste kann von der Position gelöst werden.

# <span id="page-6-4"></span><span id="page-6-3"></span>**Thema im Wiki**

*[Schrift an Formen ausrichten in Draw](https://wiki.documentfoundation.org/Videos/Align_text_to_shapes_in_Draw/de)*

<span id="page-6-2"></span>**Link zum Video**

*[Schrift an Formen ausrichten in Draw](https://youtube.com/watch?v=th2oOJxjiUA)*

# <span id="page-6-1"></span>**Alternative Methoden**

*[Create \[Circle Text\] Online](https://www.mockofun.com/tutorials/curved-text-generator/)*

# <span id="page-6-0"></span>**Beispiele für Schrift an Formen ausrichten**

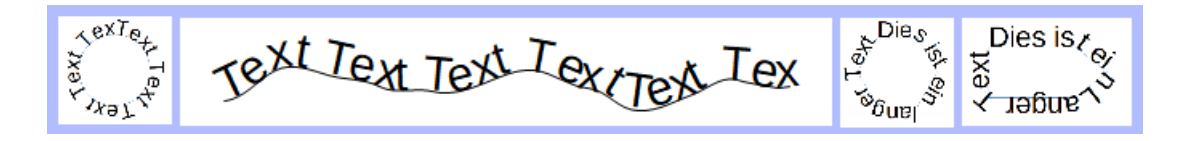

# **Copyright**

Dieses Dokument unterliegt dem Copyright © 2010–2022. Die Beitragenden sind unten aufgeführt. Sie dürfen dieses Dokument unter den Bedingungen der GNU General Public License (*<http://www.gnu.org/licenses/gpl.html>*), Version 3 oder höher, oder der Creative Commons Attribution License (*<http://creativecommons.org/licenses/by/3.0/>*), Version 3.0 oder höher, verändern und/oder weitergeben.

Warennamen werden ohne Gewährleistung der freien Verwendbarkeit benutzt.

Fast alle Hardware- und Softwarebezeichnungen sowie weitere Stichworte und sonstige Angaben, die in diesem Buch verwendet werden, sind als eingetragene Marken geschützt.

Da es nicht möglich ist, in allen Fällen zeitnah zu ermitteln, ob ein Markenschutz besteht, wird das Symbol (R) in diesem Buch nicht verwendet.

#### **Mitwirkende/Autoren**

Harald Berger

# **Rückmeldung (Feedback)**

Kommentare oder Vorschläge zu diesem Dokument können Sie in deutscher Sprache an die Adresse *[discuss@de.libreoffice.org](mailto:discuss@de.libreoffice.org)* senden.

**Vorsicht** Alles, was an eine Mailingliste geschickt wird, inklusive der E-Mail-Adresse und anderer persönlicher Daten, die die E-Mail enthält, wird öffentlich archiviert und kann nicht gelöscht werden. Also, schreiben Sie mit bedacht!

# **Datum der Veröffentlichung und Softwareversion**

Veröffentlicht am 03.01.2022. Basierend auf der LibreOffice Version 7.2.

# <span id="page-7-0"></span>**Anmerkung für Macintosh Nutzer**

Einige Tastenbelegungen und Menüeinträge unterscheiden sich zwischen der Macintosh Version und denen für Windows- und Linux-Rechner. Die unten stehende Tabelle gibt Ihnen einige grundlegende Hinweise dazu. Eine ausführlichere Aufstellung dazu finden Sie in der Hilfe des jeweiligen Moduls.

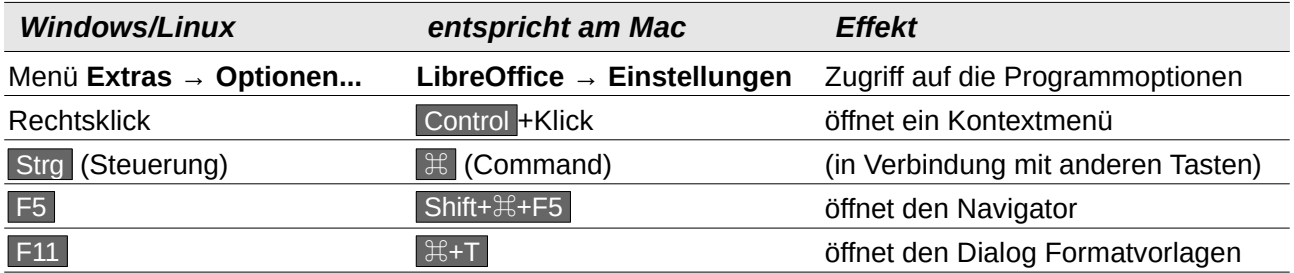